# Documentation Suite Overview **7705 Service Aggregation Router, Release 8.0**

# **Introduction**

This document describes the following for the 7705 Service Aggregation Router, Release 8.0:

- **•** 7705 SAR platforms
- **•** software documents in this documentation suite
- **•** hardware documents in this documentation suite
- **•** quick reference cards in this documentation suite
- **•** accessing and searching the documentation
- **•** contact information

# **7705 SAR Platforms**

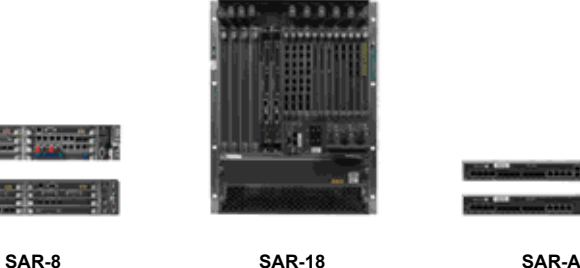

 $\frac{1}{2}$  and  $\frac{1}{2}$ 

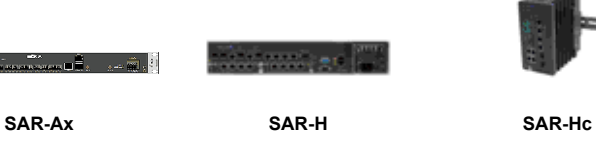

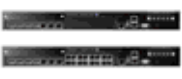

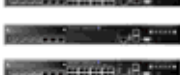

**SAR-M SAR-O SAR-W**

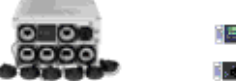

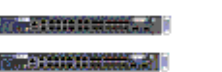

**SAR-Wx SAR-X**

#### **Software documents in this documentation suite**

The following table describes the software documents in this documentation suite and the intended audience.

# **Intended audience legend:**

- **A**—Network architects and designers
- **B**—Installers and hardware maintenance technicians
- **C**—Network technicians, administrators, operators, and service providers

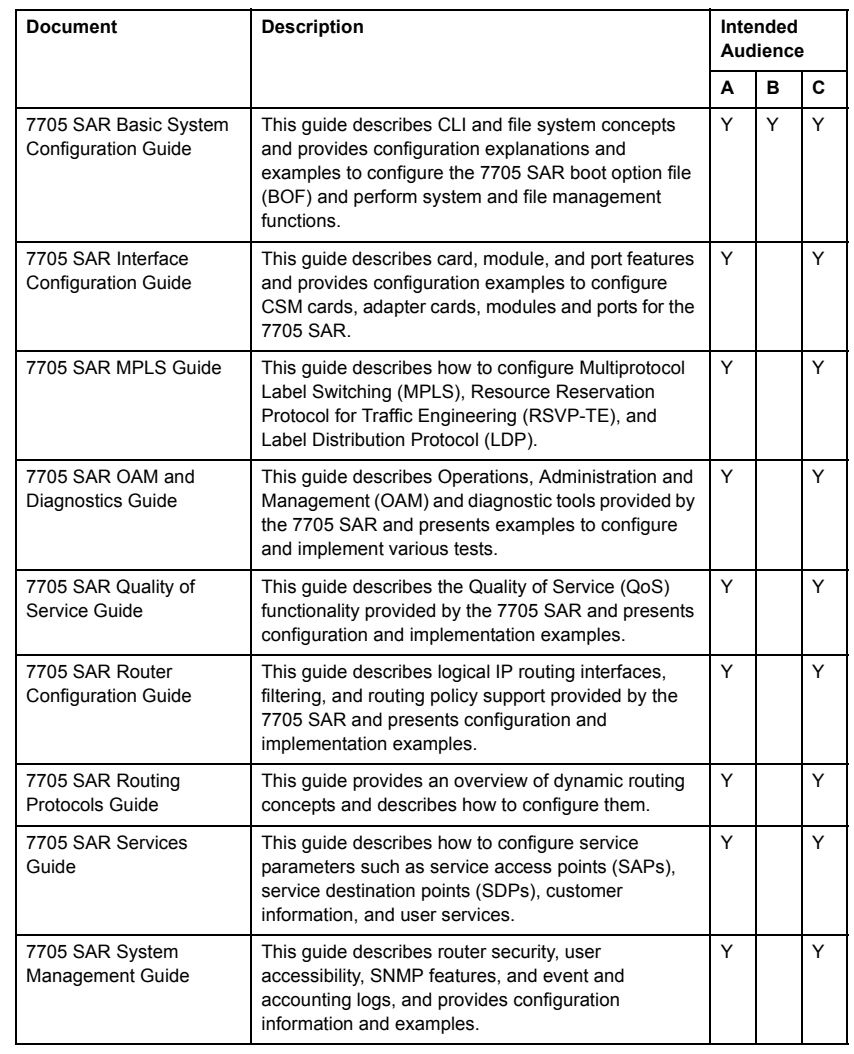

## **Hardware documents in this documentation suite**

The intended audience for the hardware documents in this documentation suite are network architects and designers, installers, and hardware maintenance technicians.

- **•** 7705 SAR 2-port 10GigE (Ethernet) Adapter Card/Module Installation Guide
- **•** 7705 SAR 4-port SAR-H Fast Ethernet Module Installation Guide
- **•** 7705 SAR 4-port T1/E1 and RS-232 Combination Module Installation Guide
- **•** 7705 SAR 6-port E&M Adapter Card Installation Guide
- **•** 7705 SAR 6-port FXS Adapter Card Installation Guide
- **•** 7705 SAR 6-port SAR-M Ethernet Module Installation Guide
- **•** 7705 SAR 8-port FXO Adapter Card Installation Guide
- **•** 7705 SAR 8-port Voice & Teleprotection Card Installation Guide
- **•** 7705 SAR 10-port 1GigE/1-port 10GigE X-Adapter Card Installation Guide
- **•** 7705 SAR Auxiliary Alarm Card Installation Guide
- **•** 7705 SAR CWDM OADM Adapter Card/Module Installation Guide
- **•** 7705 SAR DS3/E3 Adapter Card Installation Guide
- **•** 7705 SAR DSL Module Installation Guide
- **•** 7705 SAR Ethernet/Gigabit Ethernet Adapter Card Installation Guide
- **•** 7705 SAR GNSS Receiver Card Installation Guide
- **•** 7705 SAR GPON Module Installation Guide
- **•** 7705 SAR GPS Receiver Module Installation Guide
- **•** 7705 SAR Integrated Services Card Installation Guide
- **•** 7705 SAR SONET/SDH Adapter Card Installation Guide
- **•** 7705 SAR Packet Microwave Adapter Card Installation Guide
- **•** 7705 SAR Power Injector Card Installation Guide
- **•** 7705 SAR-8 Chassis Installation Guide
- **•** 7705 SAR-18 Chassis Installation Guide
- **•** 7705 SAR-A Chassis Installation Guide
- **•** 7705 SAR-Ax Chassis Installation Guide
- **•** 7705 SAR-H Chassis Installation Guide
- **•** 7705 SAR-Hc Chassis Installation Guide
- **•** 7705 SAR-M Chassis Installation Guide
- **•** 7705 SAR-O Chassis Installation Guide
- **•** 7705 SAR-W Chassis Installation Guide
- **•** 7705 SAR-Wx Chassis Installation Guide
- **•** 7705 SAR-X Chassis Installation Guide
- **•** 7705 SAR Serial Data Interface Card Installation Guide
- **•** 7705 SAR T1/E1 ASAP Adapter Card Installation Guide

The documentation set also includes the 9500 Microwave Packet Radio, MPT Craft Terminal User Manual for Single NE Mode with 7705 SAR. The manual provides information about using the 9500 MPR MPT Craft Terminal interface with an MPT radio in Single NE Mode with the 7705 SAR.

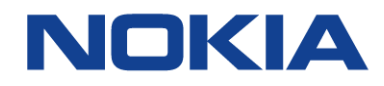

# **Using the Documentation Center to access 7705 SAR documentation**

**1.** Open a browser and navigate to:

## [Customer Documentation Welcome](http://documentation.alcatel-lucent.com) Page

The Documentation Center appears. By default, the products are listed by the most accessed.

**a)** To list products alphabetically, click All Products (A-Z).

**b)** To list products by product category, click Product Category, and select a category from the list that appears on the right. The associated products appear in the product list.

- **2.** Click on 7705 SAR (Service Aggregation Router) in the list. The documentation webpage for that product appears. The most recent documents are listed by default.
- **3.** To search for specific title words or document numbers on the documentation webpage, enter a search term in the "Search for:" field and choose one of the following from the drop-down menu:
	- **•** Title (default)
	- **•** Doc Number (in format 3HE xxxxx NNNN)

Click Search. The list of documents that meet your search criteria appears on the right.

Note: You can click Reset All to remove the search filter.

- **4.** To filter or sort the documents on the documentation webpage, choose an option for one or more of the following:
	- **•** Release—filters listed documents by the release number
	- **•** Model—filters listed documents by the 7705 SAR model
	- **•** Content Type—filters listed documents by content type: All Types, Manuals and Guides, or Release Information
	- **•** Category—filters listed documents by documentation category: All Categories, Administration, Alarm, Configuration, Installation, Maintenance, Planning, Provisioning, Safety, Security, Troubleshooting, or User Guide
	- **•** Format—filters listed documents by document format: All Formats, PDF, HTML, or Zip Collection
	- **•** Sort—sorts listed documents by Issue Date, Title (A-Z), Doc Number, or Most Accessed (A-Z)

The list of documents that meet your filtering and sorting criteria appears on the right. You can choose additional options to reduce the number of results.

Note: You can click Reset All to remove any filtering or sorting.

- **5.** Select a document by clicking the associated icon:
	- **•** PDF icon—the PDF appears
	- **•** HTML icon—the document in HTML appears
	- **•** Zip Collection icon—a Save As window appears. Navigate to a location on your computer and click Save.

Note: If the document is restricted, a key is displayed beside the part number. This means that you must log in to OLCS and enter your user name and password. If you cannot access the document after logging in, your account does not have permission to access the document. Contact your Nokia technical support representative.

If you do not have a username and password, you can request one from the Documentation Center webpage. A link is also available to provide feedback about the Documentation Center webpage.

# **Searching the Documentation Center for specific text in the 7705 SAR documentation**

This procedure only searches for text in PDF files.

- **1.** Open a browser and navigate to:
- http://documentation.alcatel-lucent.com
- The Documentation Center appears. By default, the products are listed by the most accessed.
- **a)** To list products alphabetically, click All Products (A-Z).

**b)** To list products by product category, click Product Category, and select a category from the list that appears on the right. The associated products appear in the product list.

- **2.** Click on 7705 SAR (Service Aggregation Router) in the list. The documentation webpage for that product appears. The most recent documents are listed by default.
- **3.** Enter a search term and choose Full Text from the "Search for:" drop-down menu.
- Note: To search for phrases, type the phrase within quotation marks; for example, "synchronous Ethernet".
- **4.** Click Search. The Search Results webpage appears.
- **5.** To filter the results from Full Text searches, choose one of the following from the Refine By sidebar on the Search Results webpage:
	- **•** Language
	- **•** Dates
- **6.** To sort the results from Full Text searches, choose one of the following from the Sort By dropdown menu on the Search Results webpage:
	- **•** Relevance (default)
	- **•** Title
	- **•** Date
- **7.** Click a document title. The PDF appears.

#### **Multiple PDF file search**

You can use Adobe Reader, Release 6.0 or later, to search multiple PDF files for a term. Adobe Reader displays the results in a display panel. The results are grouped by PDF file. You can expand the entry for each file.

Note: The PDF files that you search must be in the same folder.

- **1.** Open Adobe Reader.
- **2.** Choose Edit→Search from the Adobe Reader main menu. The Search panel appears.
- **3.** Enter the term to search for.
- **4.** Select "All PDF Documents in".
- **5.** Choose the folder in which to search using the drop-down menu.
- **6.** Select the following search criteria, if required:
	- **•** Whole words only
	- **•** Case-Sensitive
	- **•** Include Bookmarks
	- **•** Include Comments
- **7.** Click Search.

Adobe Reader displays the search results. You can expand the entries for each file by clicking on the + symbol.

**8.** Click on a search result to go directly to that location in the selected file.

## **Proximity search**

Use Adobe Reader proximity searches to reduce the number of results for a search. Note: Proximity searches can only be performed on multiple PDFs.

- **1.** Open Adobe Reader.
- **2.** Choose Edit→Preferences from the main menu. The Preferences window appears.
- **3.** Choose Search in the Categories window. The Search preferences appear.
- **4.** Enter a number (for example, 25) in the "Range of words for Proximity searches" field. Note: A lower number improves the proximity search.
- **5.** Click OK to save the changes and close the Preferences window.
- **6.** Choose Edit→Search from the main menu.
- **7.** Click the "Use Advanced Search Options" link at the bottom of the Search window. The Advanced Search window opens.
- **8.** In the Look In drop-down menu, choose the folder in which to search.
- **9.** Enter the terms for the proximity search in the "What word or phrase would you like to search for?" field. Do not use any text or punctuation (such as commas, quotation marks, "and", "or") to separate search terms.
- **10.** Choose Match All of the words from the "Return results containing" field. The Proximity check box is now selectable.
- **11.** Select the Proximity check box.
- **12.** Click Search. If the number of search results is too high or low, repeat steps 2 to 5 to decrease or increase the value in the "Range of words for Proximity searches" field.

#### **Documentation support**

If you have questions or comments about this documentation suite, contact:

[Customer Documentation Feedback](mailto:documentation.feedback@nokia.com)

#### **Technical support**

Customer support representatives are available to assist you 24 hours a day, 7 days a week. For a list of regional contact telephone and fax numbers, go to:

[Product Support Portal](http://support.alcatel-lucent.com)

Nokia is a registered trademark of Nokia Corporation. Other products and company names mentioned herein may be trademarks or tradenames of their respective owners. The information presented is subject to change without notice. No responsibility is assumed for inaccuracies contained herein. Copyright © 2016-2017 Nokia. All rights reserved.